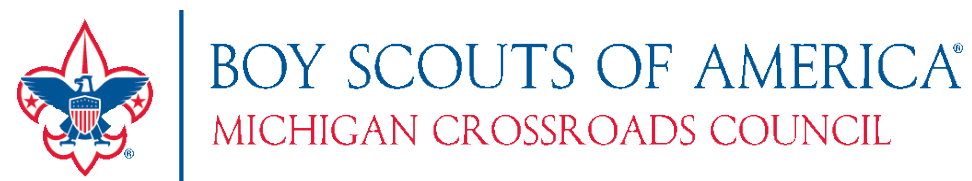

# How to use the MCC Web Calendar

The MCC Web Calendar was rolled out in the summer of 2023 and includes user and mobile friendly calendar pulling from the existing calendar. We hope the experience is intuitive, but this guide walks you through a few of the features. The navigation bar on the right (bottom for mobile) shows a quick guide on how to use it.

## Two view – Event and Schedule

There are two main views to see all of the events – **Event View** and **Schedule View**. By clicking on "Events" or "Calendar" on the website, you are initially take to the Event View. If you want to switch to more of a list view, click the button at the top that says **Switch to Schedule View.**

#### **Event View:**

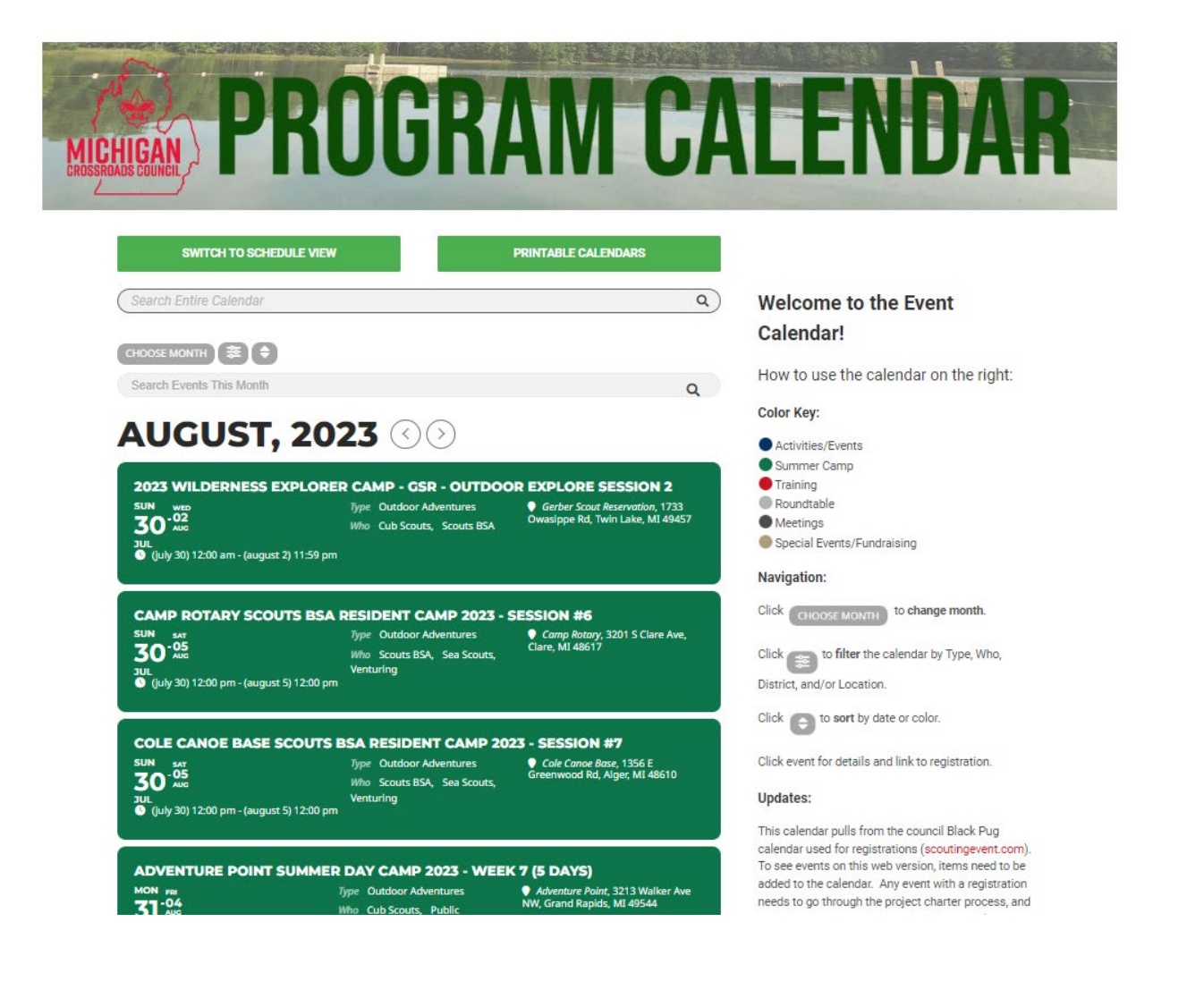

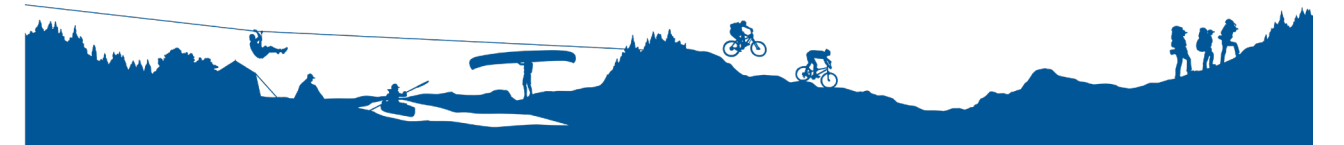

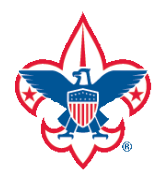

BOY SCOUTS OF AMERICA® MICHIGAN CROSSROADS COUNCIL

**Schedule View:**

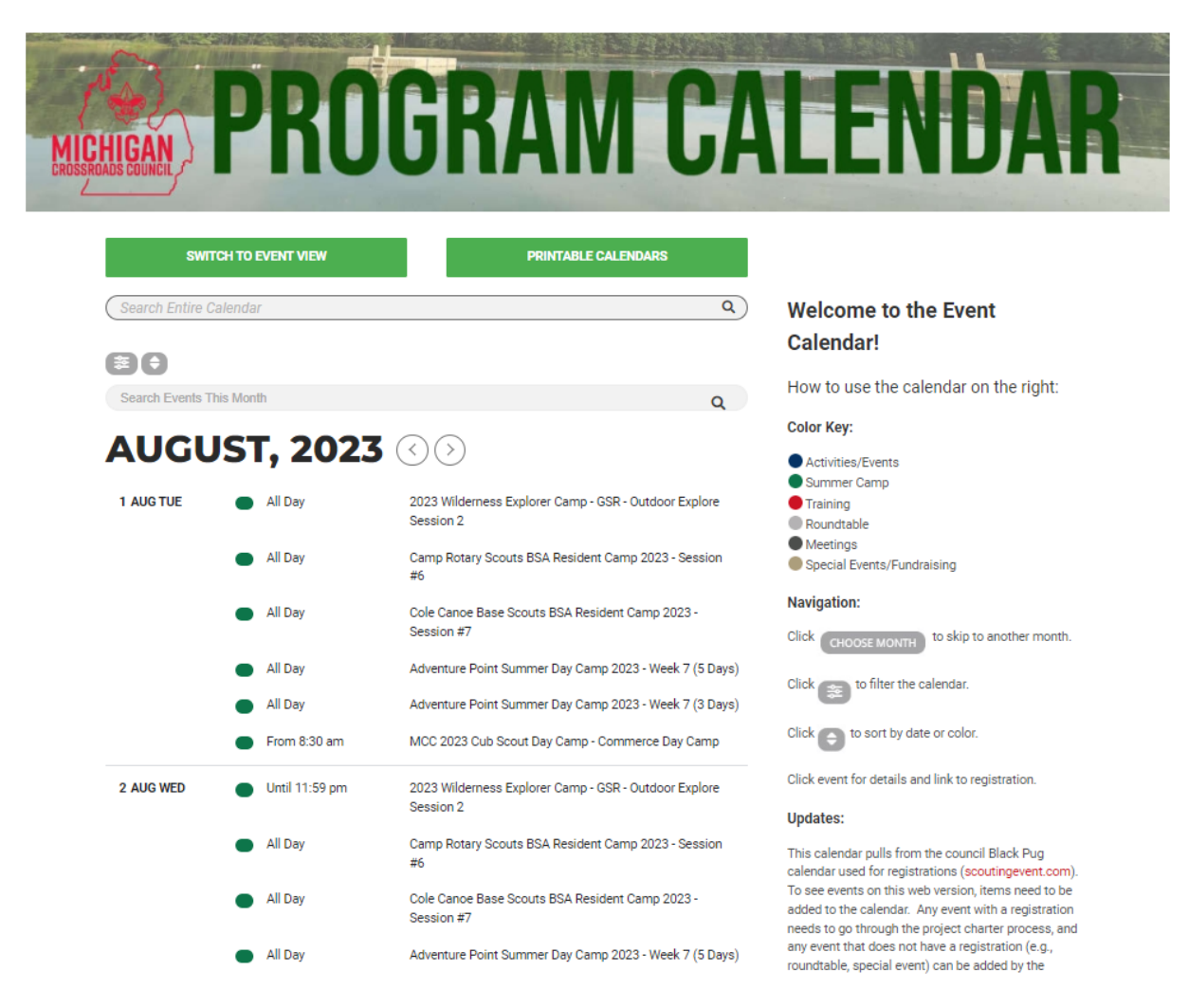

### Color Coding

The events are color coded based on the type of event.

**Color Key:** 

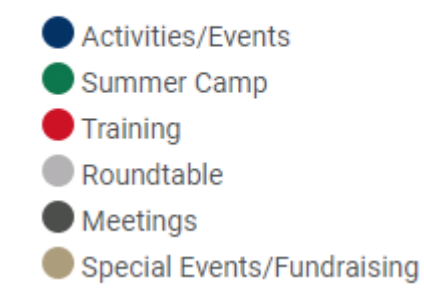

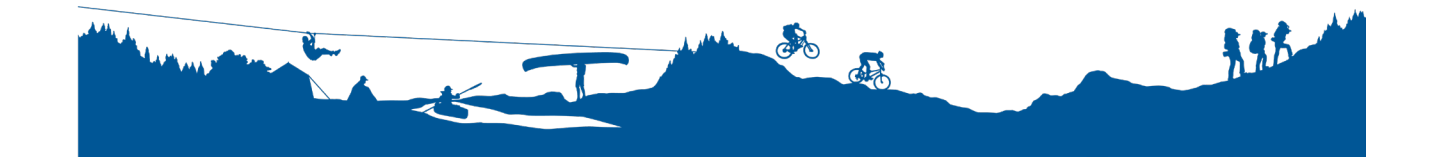

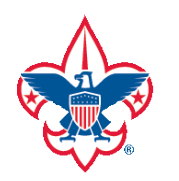

# BOY SCOUTS OF AMERICA® MICHIGAN CROSSROADS COUNCIL

### Navigating Months

The default calendar will display with the current month, and only events that have not passed will be shown. In the case of events that started in the previous month but end in the current, you will see those listed at the top.

To change the month and/or year, click the "CHOOSE MONTH" button above the calendar.

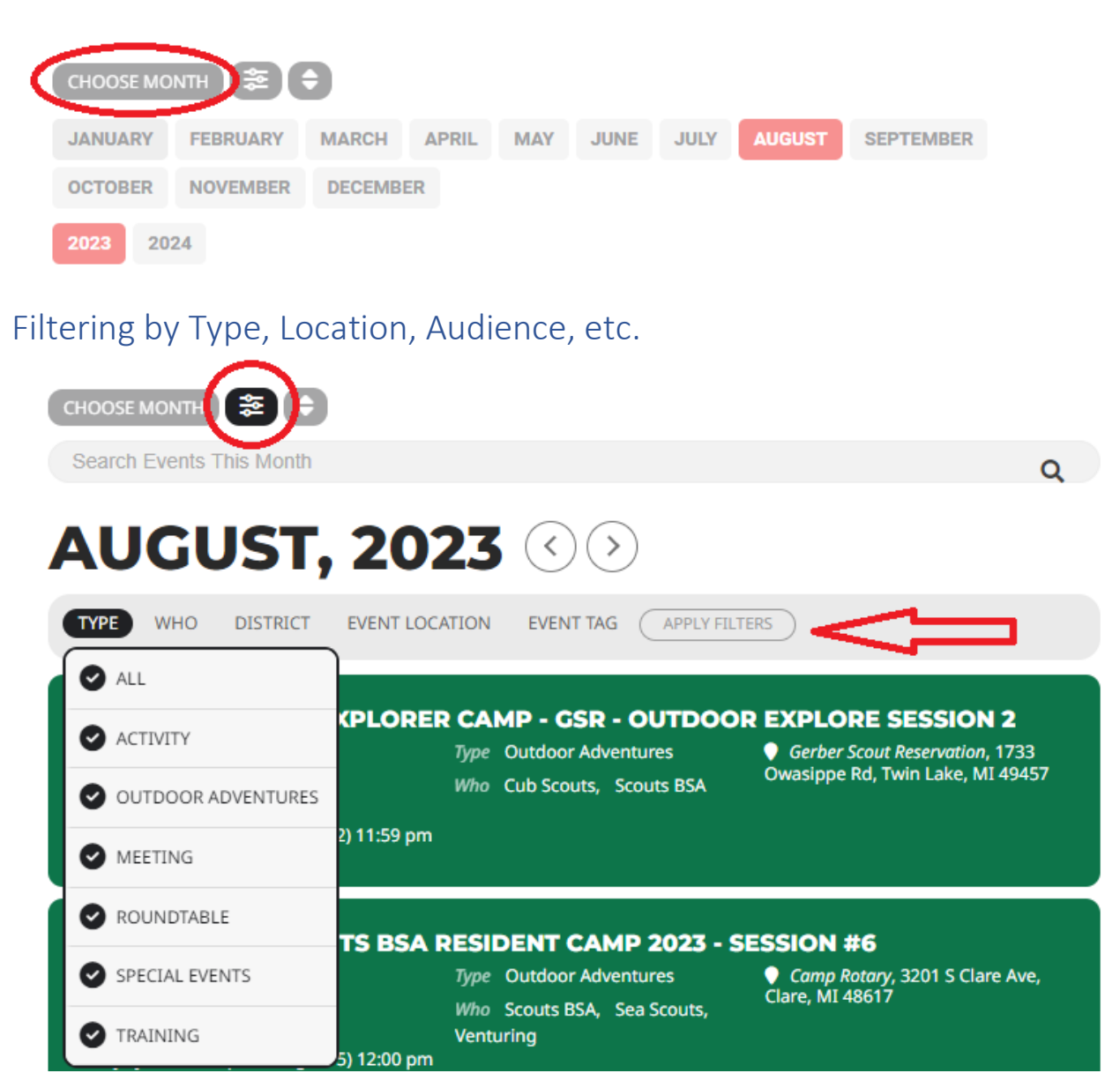

You are able to filter the list of events that month by a variety of parameters. To open the filter, click the **Filter** icon (see image above) to open the options. Uncheck ALL and then choose the option(s) you want to see. Click **APPLY FILTERS** when you have all filters set. Click **CLEAR FILTERS** to reset.

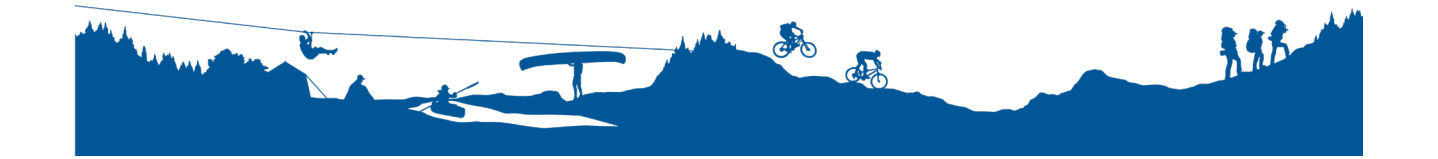

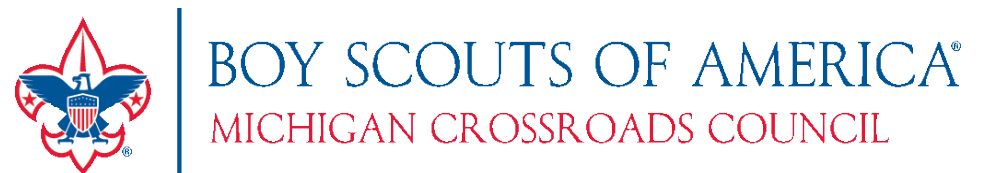

**Type:** Activity, Outdoor Adventure (Camp), Meeting, Roundtable, Special Events (Fundraising), and **Training** 

**Who:** Commissioners, Cub Scouts, Exploring, Families, Leaders, Order of the Arrow, Public, Scouts BSA, Sea Scouts, Venturing

**District:** all MCC districts are listed. Any event that is not specific to a district will have no district set.

**Event Location:** All of the current event locations are listed. You can, e.g., look for all events that occur at a specific camp. (NOTE: To see camp specific events, you can visit the camp pages and see a filtered list of events at that page)

### Searching

There are two search functions in this new calendar.

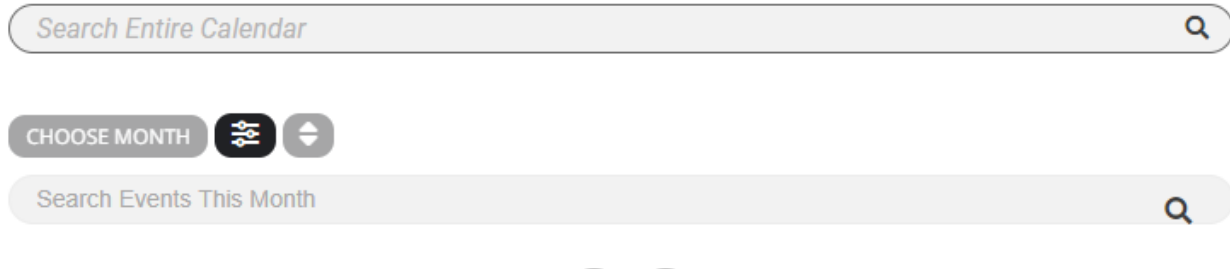

# **AUGUST. 2023 (8)**

#### Search Events this Month

By entering in information in the **Search Events This Month** field, the calendar that is already showing will be filtered. This is an alternative way to Filter the events showing for that month (e.g., enter "Cub" or "Lakeshore" to quickly see those items)

#### Search Entire Calendar

By using this search (the top option), a NEW list of the calendar will appear on the page with the search results.

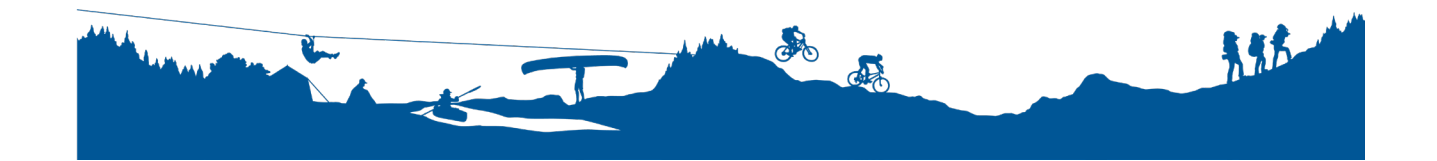